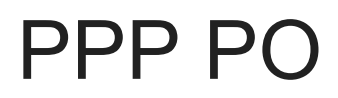

Poslednja izmena 23/03/2020 11:53 am CET

## **Osnova za pripremu podataka su plate u izabranoj obračunskoj godini.**

Pre obrade podataka za PPP, proverite da li imate:

1 u Podešavanjima organizacije upisane neophodne podatke organizacije (PIB, Matični broj, Šifra delatnosti,...)

2 kao i **JMBG** kod svih evidentiranih radnika u podešavanju radnika, u šifarniku

Idemo u modul **Plate > Prihod:**

1 Na padajućoj listi izaberemo odgovarajuću godinu za pripremu obrasca i kliknemo na **Nađi**.

2 Klikom na dugme **Nov** otvara se prozor za ručni unos podataka za PPP prijavu po radniku.

3 Kliknemo **Prenos iz plata i DLP.**

Klikom na dugme, popuniće se tabela sa podacima na osnovu svih urađenih obračuna u izabranoj godini.

4 Pojaviće se nova dugmad PPP (deo 2) i po potrebi PPP (deo 3).

5 Klikom na **PPP (deo 2) ili PPP (deo 3)**kreiramo .txt datoteku sa podacima koju možemo da pošaljemo preko aplikacije APR. Neophodno je da tu datoteku sačuvamo negde na svom računaru i nakon toga je spremna za slanje.

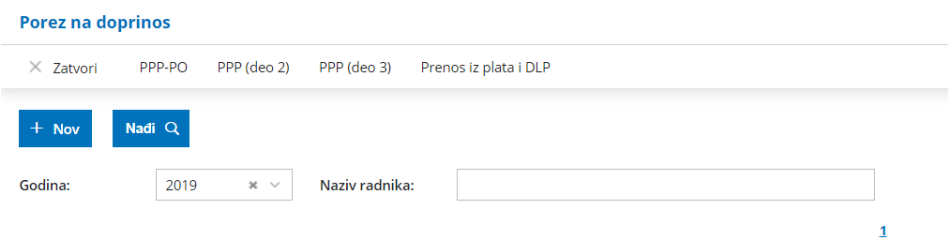